# <span id="page-0-0"></span>**API Exports and Imports**

## Introduction

From the [My APIs](https://success.jitterbit.com/display/DOC/My+APIs) page, you can export a single Custom API, OData Service, or API Proxy or a group of APIs into an API Pack (JSON file). The default JSON export file, apis-export.apk, automatically downloads and saves in your default download folder. The filename increments by one every time you use the export functionality. Each file may be used as a local backup or archive.

The import functionality within the [My APIs](https://success.jitterbit.com/display/DOC/My+APIs) page allows you to import one or more Custom APIs, OData Service APIs, and API proxies using the apis-export.apk JSON file. You can migrate a copy of development APIs into testing and production environments or import APIs into a different organization as needed.

## <span id="page-0-1"></span>Exporting a Single API

You can export a single Custom API, OData Service, or API Proxy directly from the [My APIs](https://success.jitterbit.com/display/DOC/My+APIs) index page. The API may be published or saved as a draft.

1. In card view, hover over the API card, click the actions menu icon and select **Export**.

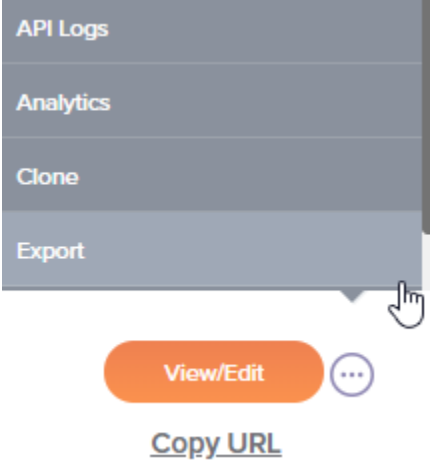

2. In list view, hover over the API row, click the actions menu icon  $\Box$  in the last column on the right and select **Export**.

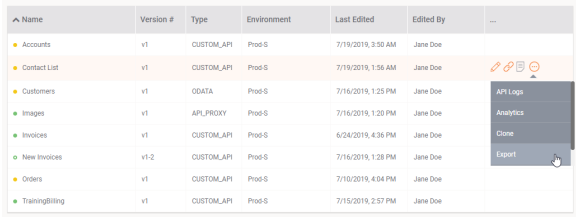

3. While [creating or editing](https://success.jitterbit.com/display/DOC/API+Creation+and+Configuration#step4) an API, you can click on the **Export** link at the bottom of step 4:

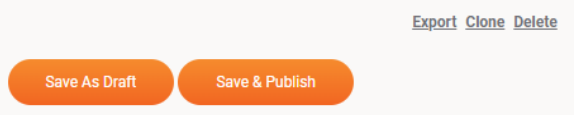

4. Once you have selected **Export**, the apis-export.apk file containing the API metadata downloads automatically.

## <span id="page-0-2"></span>Exporting A Group of APIs

1. You can export a group of Custom APIs, OData Service APIs, and API proxies (including published or draft APIs) directly from the [My APIs](https://success.jitterbit.com/display/DOC/My+APIs) index page. Click the **Export API** link to get

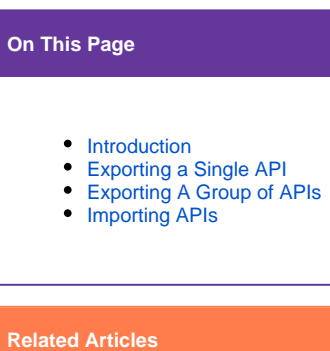

- [API Creation and](https://success.jitterbit.com/display/DOC/API+Creation+and+Configuration)  **[Configuration](https://success.jitterbit.com/display/DOC/API+Creation+and+Configuration)**
- **[API Jitterbit Variables](https://success.jitterbit.com/display/CS/API+Jitterbit+Variables)**
- [API Manager Quick Start](https://success.jitterbit.com/display/DOC/API+Manager+Quick+Start+Guide)  [Guide](https://success.jitterbit.com/display/DOC/API+Manager+Quick+Start+Guide)
- [API Proxy](https://success.jitterbit.com/display/DOC/API+Proxy)
- [API Proxy Tech Talk](https://success.jitterbit.com/display/DOC/API+Proxy+Tech+Talk)
- [APIs Tech Talk](https://success.jitterbit.com/display/DOC/APIs+Tech+Talk)
- [Building a Simple Jitterbit](https://success.jitterbit.com/display/DOC/Building+a+Simple+Jitterbit+API)  [API](https://success.jitterbit.com/display/DOC/Building+a+Simple+Jitterbit+API)
- [Cloud Studio Quick Start](https://success.jitterbit.com/display/CS/Cloud+Studio+Quick+Start+Guide)  [Guide](https://success.jitterbit.com/display/CS/Cloud+Studio+Quick+Start+Guide)
- [Creating an OData Service](https://success.jitterbit.com/display/DOC/Creating+an+OData+Service+API)  [API](https://success.jitterbit.com/display/DOC/Creating+an+OData+Service+API)
- $\bullet$ [Design Studio Quick Start](https://success.jitterbit.com/display/DOC/Design+Studio+Quick+Start+Guide)  **[Guide](https://success.jitterbit.com/display/DOC/Design+Studio+Quick+Start+Guide)** 
	- **[Environments](https://success.jitterbit.com/display/DOC/Environments)**
- [Environments Tech Talk](https://success.jitterbit.com/display/DOC/Environments+Tech+Talk)
- [Harmony API Security](https://success.jitterbit.com/display/DOC/Harmony+API+Security)
- $\bullet$ [Jitterbit Security and](https://success.jitterbit.com/display/DOC/Jitterbit+Security+and+Architecture+White+Paper)  [Architecture White Paper](https://success.jitterbit.com/display/DOC/Jitterbit+Security+and+Architecture+White+Paper)
- [My APIs](https://success.jitterbit.com/display/DOC/My+APIs)

#### **Related Topics**

- [API Manager](https://success.jitterbit.com/display/DOC/API+Manager)
- [Cloud Studio](https://success.jitterbit.com/display/CS/Cloud+Studio)  $\bullet$
- [Design Studio](https://success.jitterbit.com/display/DOC/Design+Studio)
- [Getting Started](https://success.jitterbit.com/display/DOC/Getting+Started)
- $\bullet$ [Management Console](https://success.jitterbit.com/display/DOC/Management+Console)

Last updated: Jan 08, 2020

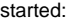

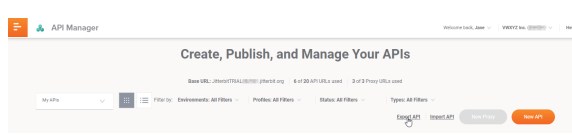

2. This opens the **Export API** page, where you will select the environment to export from and the APIs to export:

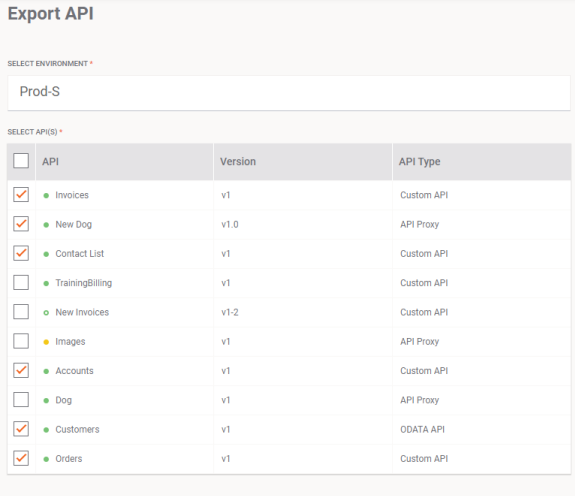

- Cancel
	- **Select Environment:** Click in the **Select Environment** field to display the dropdown list. Select in the list the **Environment** to export the APIs from.
	- **Select API(s):** All APIs within the selected environment display. Click the **checkbox** in the header row to select all of the APIs. Click the associated **checkbox** for one or more **APIs** to select a specific API for export.
	- **Export:** Click **Export** to export the selected APIs. The apis-export.apk file automatically downloads to your default download folder.
		- A popup window indicates if the export was successful and displays a list of the APIs successfully exported:

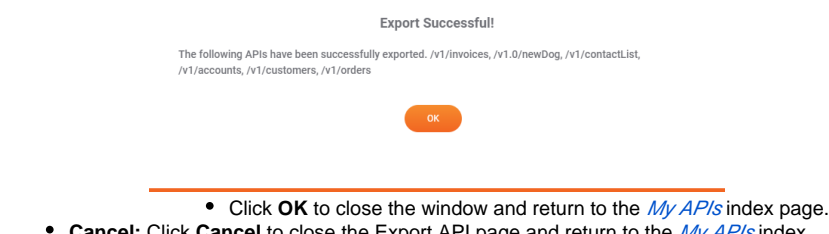

**Cancel:** Click **Cancel** to close the Export API page and return to the [My APIs](https://success.jitterbit.com/display/DOC/My+APIs) index without saving the selections.

# <span id="page-1-0"></span>Importing APIs

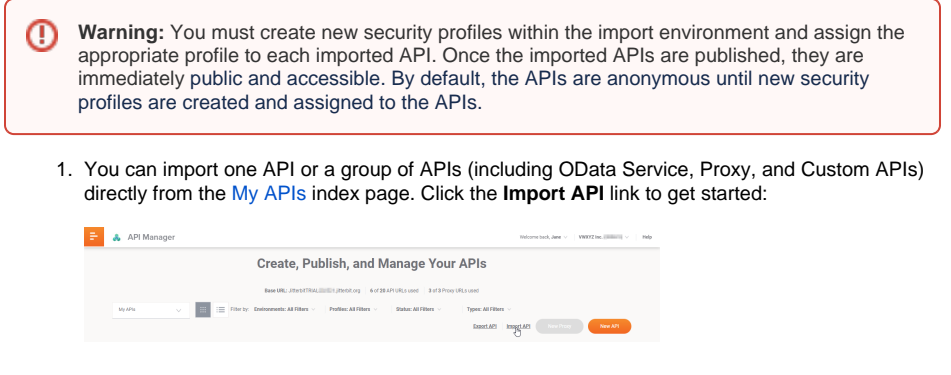

2. This opens the **Import API** page, where you will select the .APK file to import from and the environment to import into:

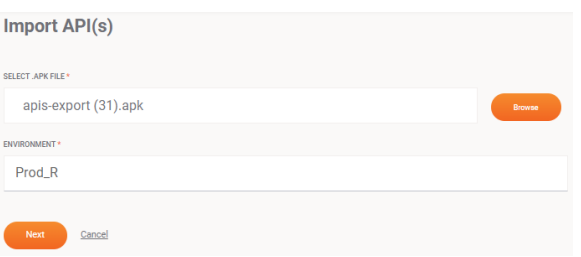

- **Browse:** Using **Browse,** navigate to and select the appropriate apis-export.apk JSON file that has been exported from API Manager.
- **Environment:** Click in the **Environment** field to display the dropdown list. Select in the list the **Environment** to import the APIs into.
- **Next:** Click **Next** to display the list of APIs available within the selected apis-export. apk file.
- **Cancel:** Click **Cancel** to close the Import API page and return to the [My APIs](https://success.jitterbit.com/display/DOC/My+APIs) index.
- 3. This page displays the APIs that are available in the selected apis-export.apk file. In this step you will select the APIs to import:

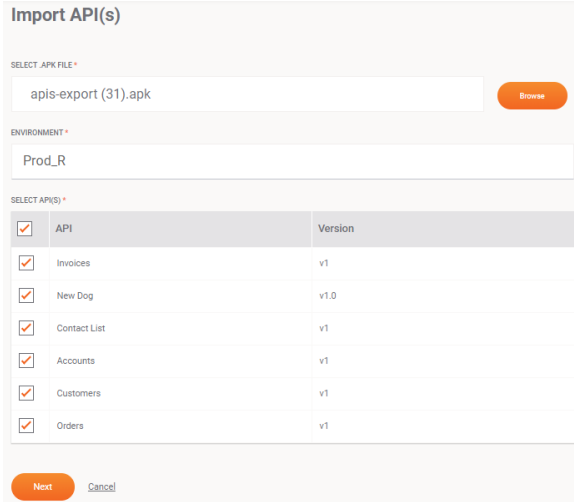

- **Select APIs:** All APIs within the selected apis-export.apk file display. Click the **ch eckbox** in the header row to select all APIs. Click the associated **checkbox** for one or more APIs to select a specific API for import.
- **Next:** Click **Next** to save the selections and continue to the next step.
- **Cancel:** Click **Cancel** to close the Import API page and return to the My AP/s index without saving the selections.
- 4. This page displays the APIs you selected to import. In this step you will select the APIs to publish:

#### Jitterbit Success Central • Documentation

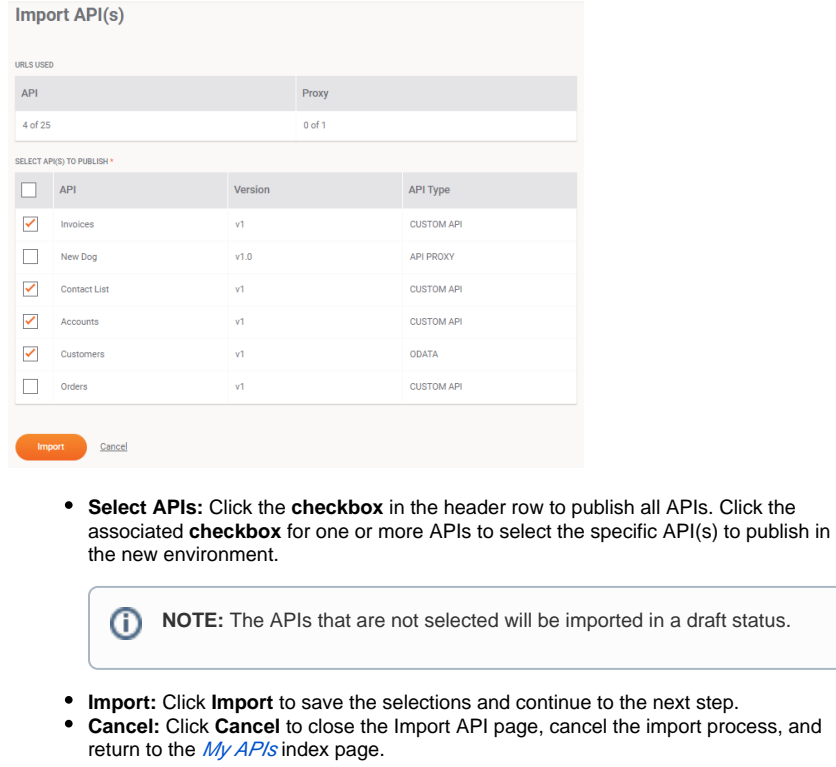

5. A popup window displays a reminder that the supporting operations, projects, and entities must exist in the destination environment in order for the APIs to function properly:

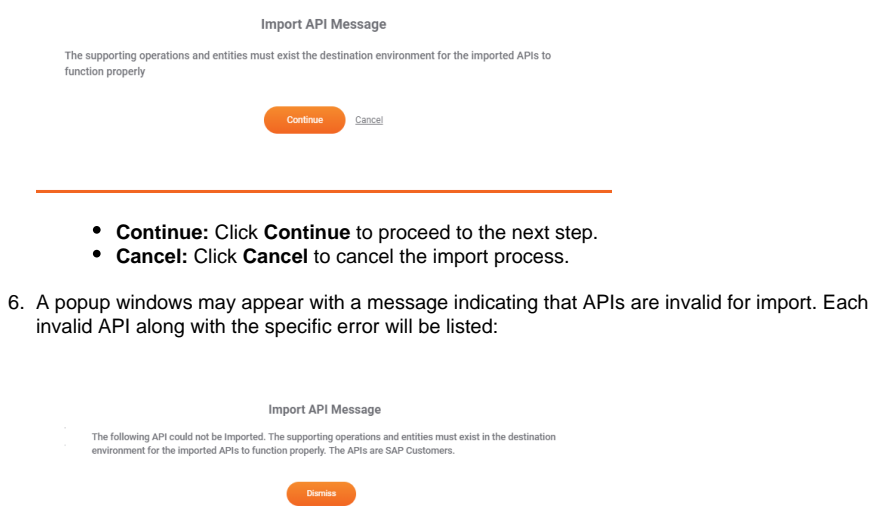

- Click **Dismiss** to close the popup and import the valid APIs.
- 7. Once the import process has completed, a message displays a list of the APIs that were successfully imported:

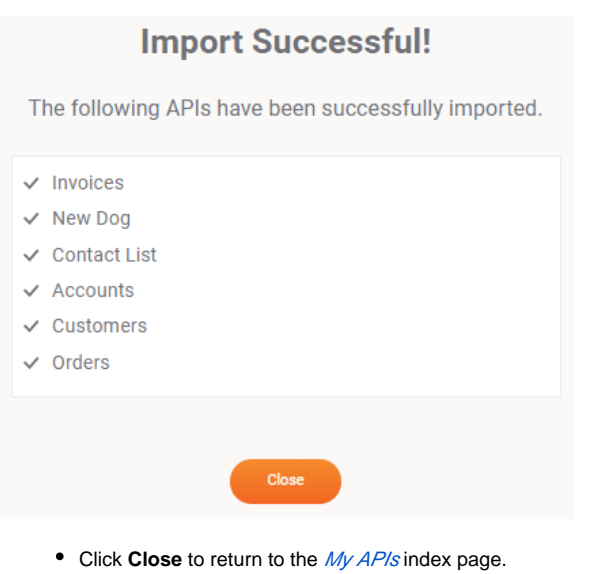

**NOTE:** The selected APIs are published in the new environment and are immediately accessible. The APIs that were not selected to publish are saved in the new environment as drafts. The draft APIs are not accessible in the new environment until they are individually published. To publish the APIs, hover over each API card, select **View/Edit** on the back side of the card, and select **Save & Publish** on the Summary & Confirmation page.